TO:EPSON 愛用者 FROM:EPSON 客服中心 主題敘述:雷射印表機 [Epson AcuLaser C2900N](http://www.epson.com.tw/Printers/C11C648071/Overview) 如何更改時間設定。

印表機時間日期不正確,如何修改。

步驟1、先按一下面板上,『Menu』按鍵。液晶螢幕會出現『System..』選單,選在 『Report/List』選項。

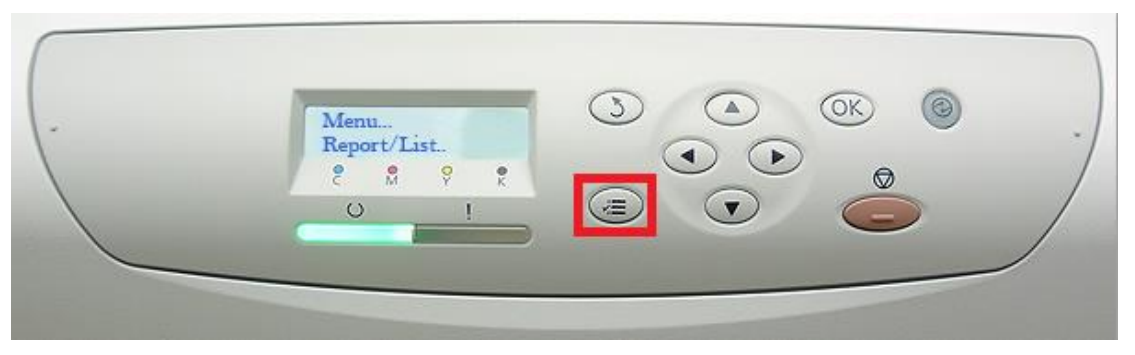

步驟 2、按向下鍵,選擇『Admin Menu..』選項,按『OK』鍵確認。

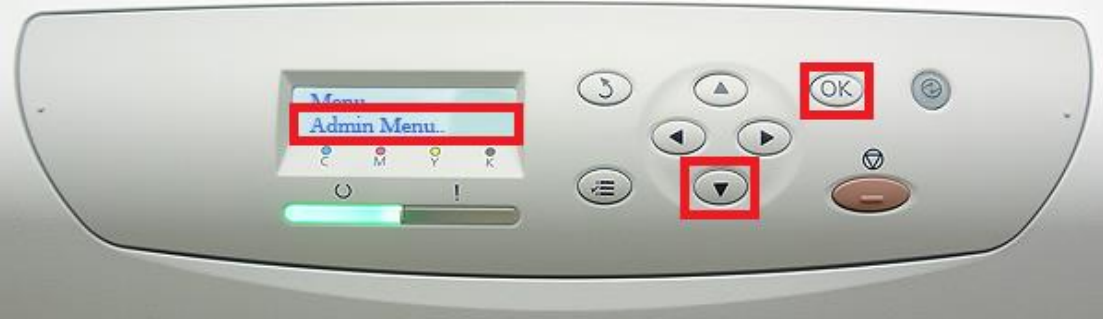

步驟 3、按「向下」鍵,選擇「System Settings..」選項,按「OK」鍵確認。

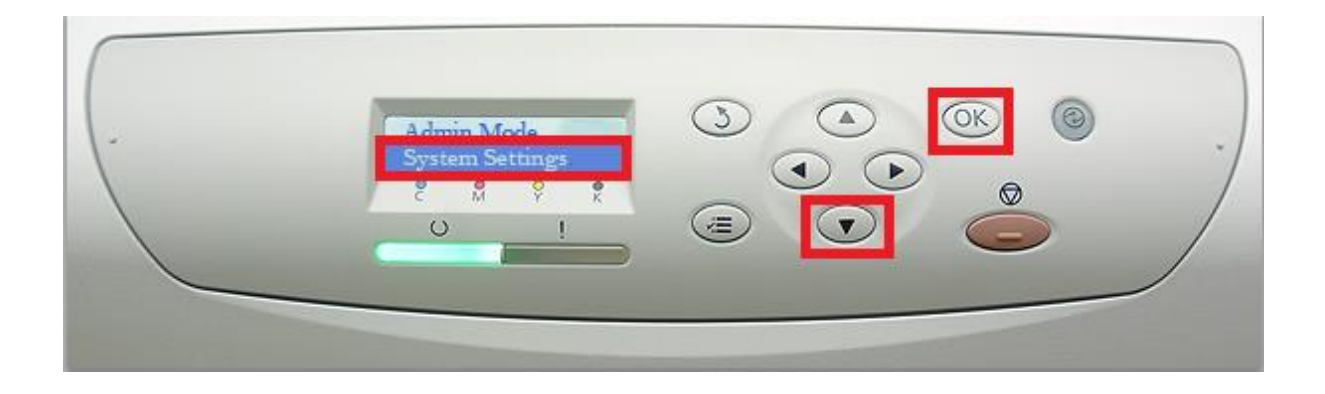

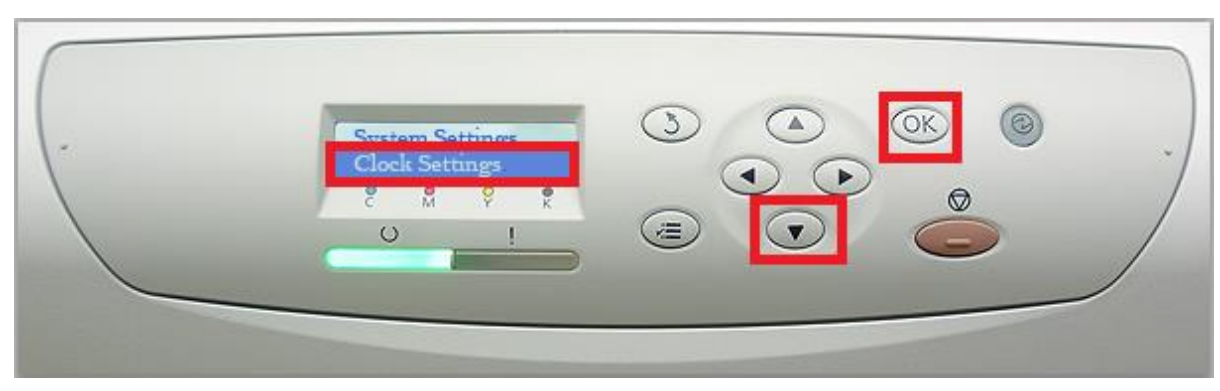

步驟 4、按「向下」鍵,選擇「Clock Settings」選項,按「OK」鍵確認。

步驟 5、按「OK」鍵,選擇「Set Date&Time」選項。

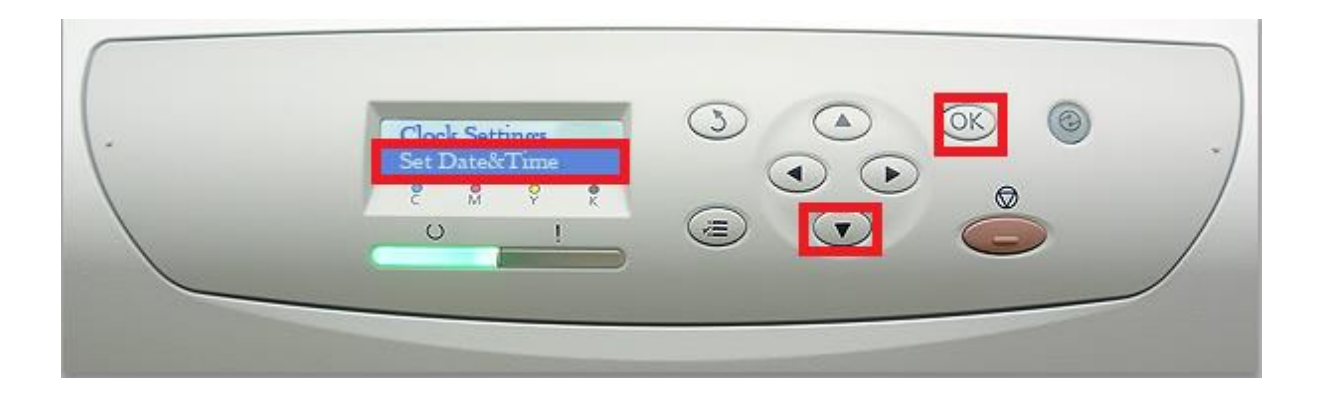

步驟6、確認時區,台灣地區為「UTC +08:00」,可用「向上鍵」或「向下鍵」選擇, 然後按「OK」鍵確認。

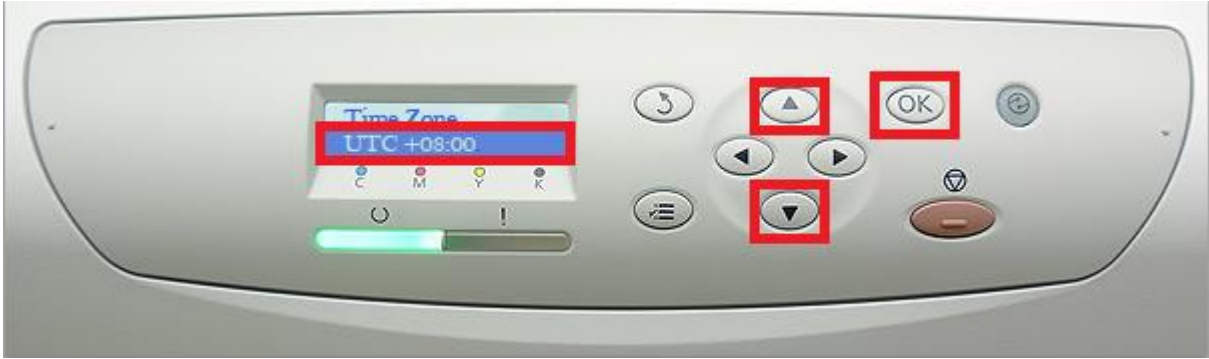

步驟 7、設定日期,可用「向上鍵」或「向下鍵」選擇數字,用「向右鍵」或「向左鍵」 選擇欄位,然後按「OK」鍵確認。

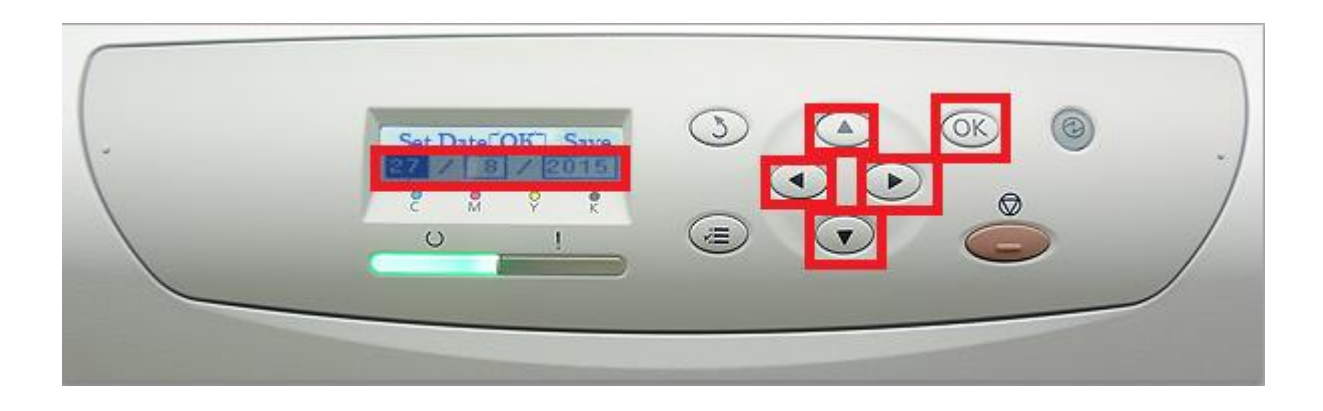

步驟 8、設定時間,可用「向上鍵」或「向下鍵」選擇數字,用「向右鍵」或「向左鍵」 選擇欄位,然後按「OK」鍵確認。

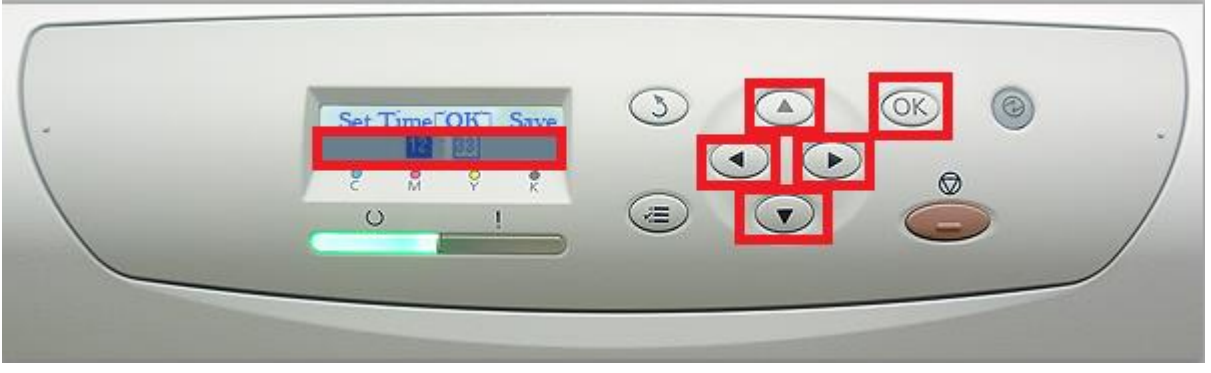

步驟 9、完成設定後,按「返回鍵」鍵迴到主畫面。

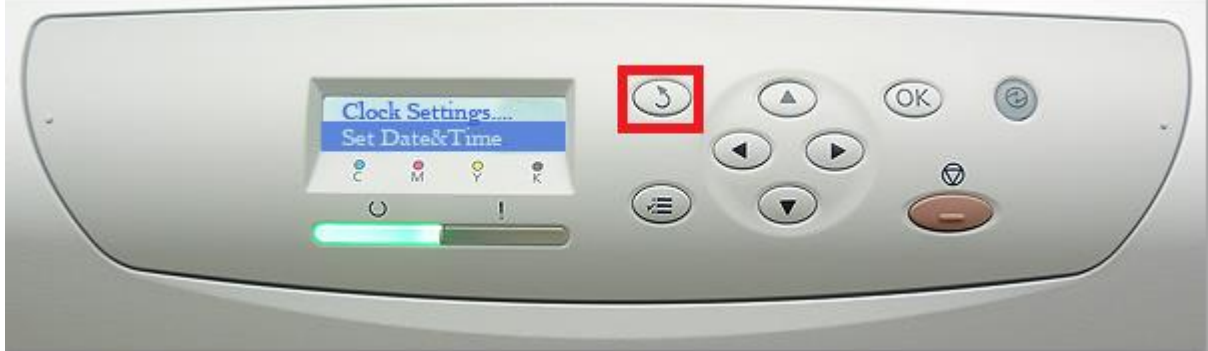